# **Réaliser un diaporama – Le diaporama**

## **2 ème étape : Le diaporama**

**Pour cette réalisation, j'utiliserai « Vos photos à la télé 2008 », logiciel assez performant et simple d'emploi.**

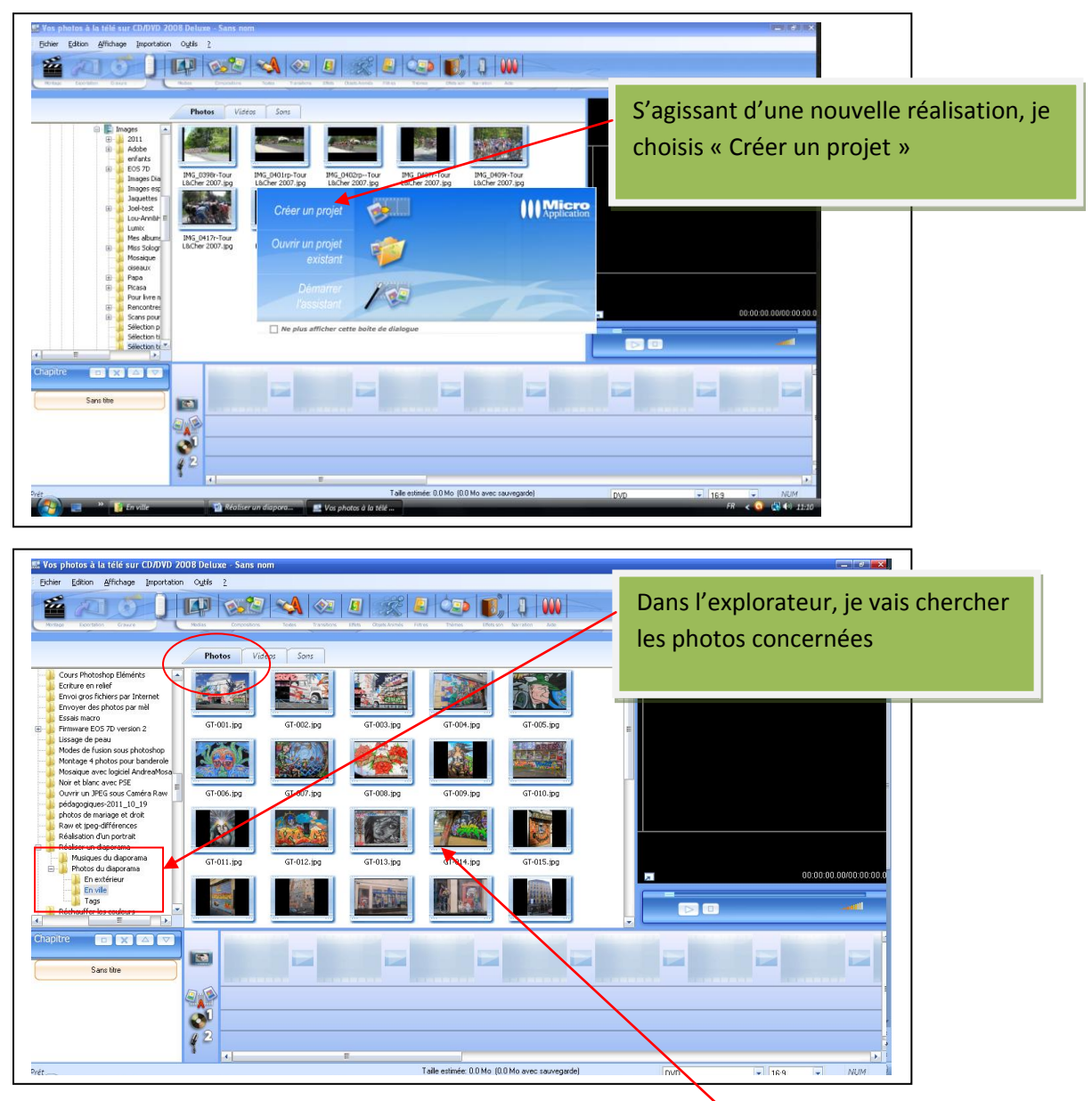

S'assurer qu'on est bien dans l'onglet « Photos ». Les photos s'affichent.

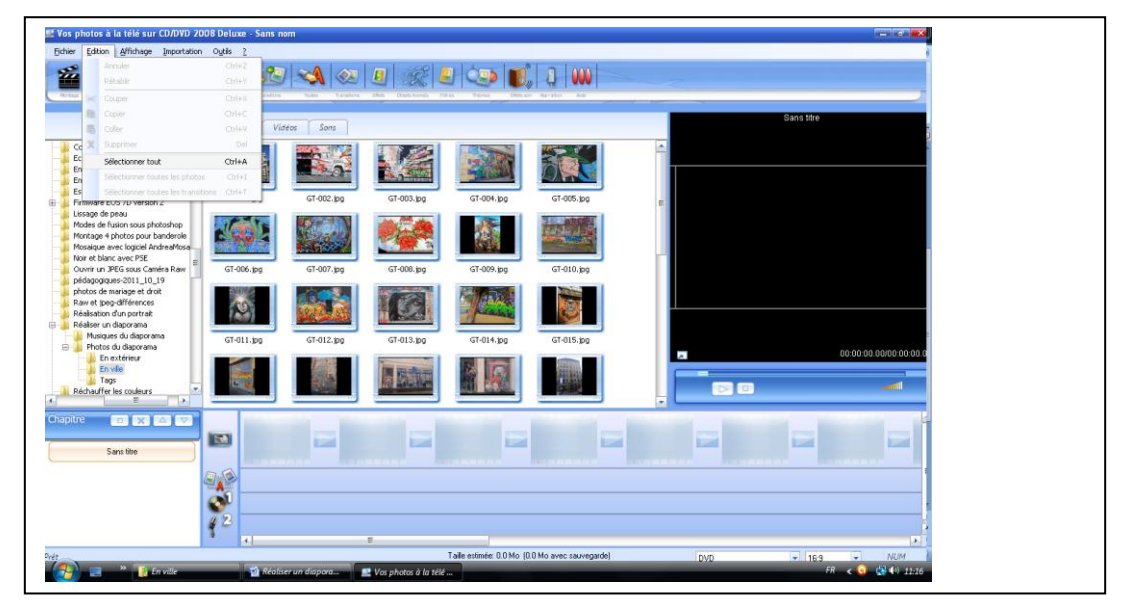

Aller dans le menu « Edition » et « sélectionner tout »

Les photos s'encadrent d'un liseré bleu, indiquant qu'elles sont sélectionnées. Il est possible d'en désélectionner certaines en cliquant sur CTRL et clic gauche de la souris.

Cliquer (gauche) dans la première photo en maintenant le clic gauche enfoncé, et faire glisser l'ensemble des photos dans la zone appropriée (1<sup>er</sup> bandeau au dessous).

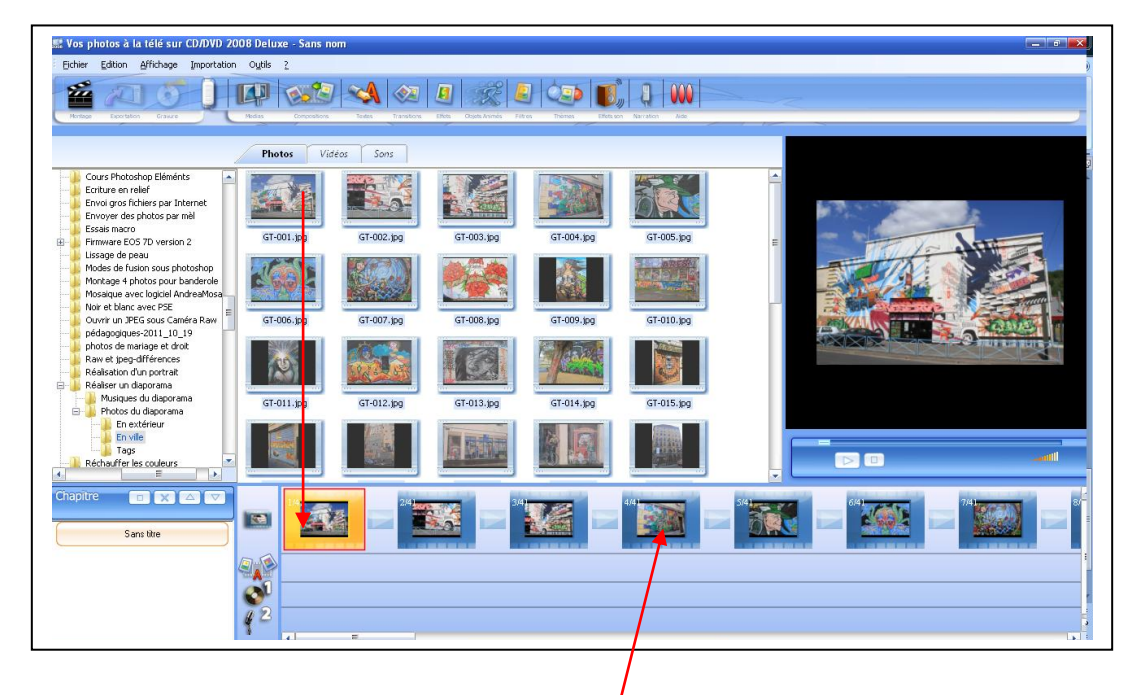

Les photos sélectionnées s'affichent dans le bandeau.

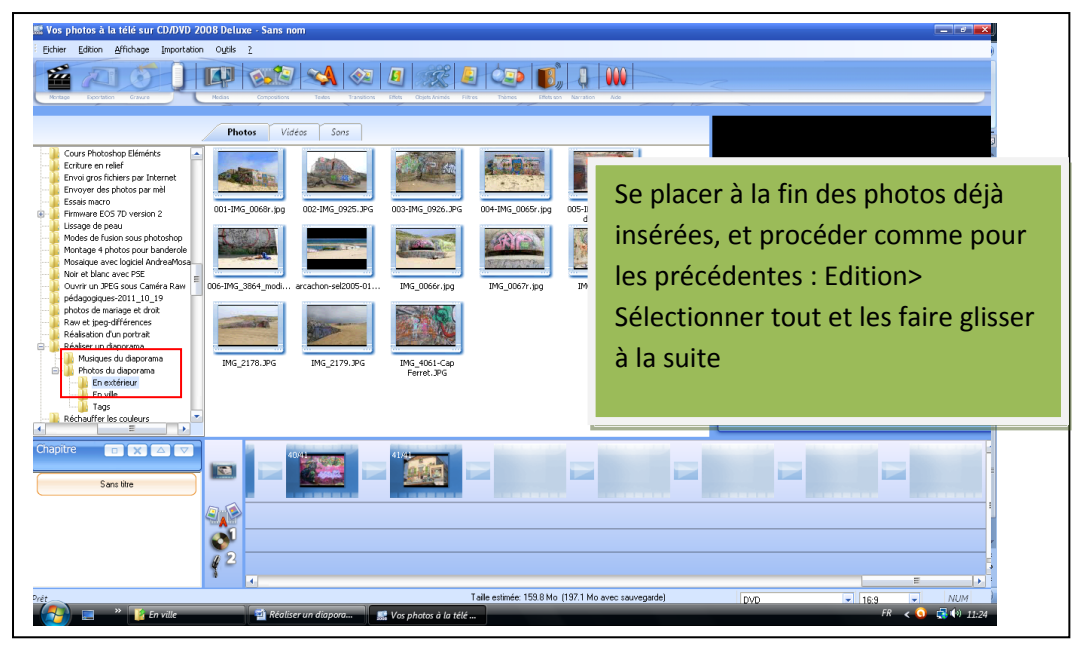

Tant qu'on y est, on va aller chercher les photos suivantes (En extérieur), et les placer à la suite.

**C'est l'occasion de rappeler, qu'avant de tenter une nouvelle opération, il est sage d'enregistrer le projet (le placer dans le même dossier que toutes les pièces du diaporama est un bon choix). En cas de fausse manœuvre il suffira de récupérer cette sauvegarde, au lieu d'avoir à tout recommencer.**

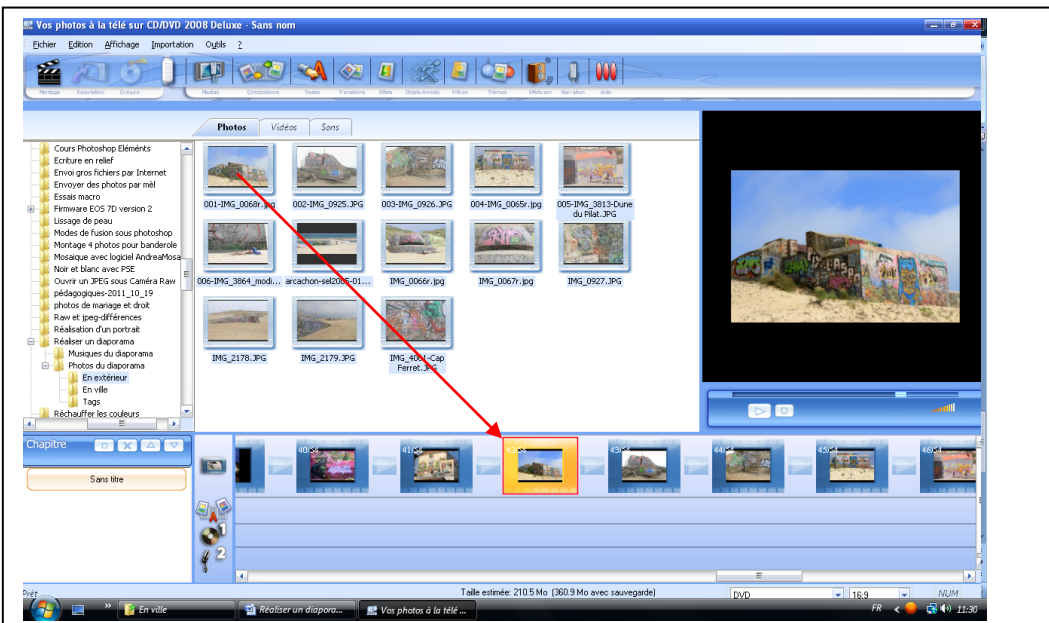

Par défaut, le temps de passage des diapositives est prévu pour 5 secondes dans ce logiciel

Pour le modifier (on va par exemple le faire passer à 6secondes), on se place sur la première photo et : >Clic droit>propriétés

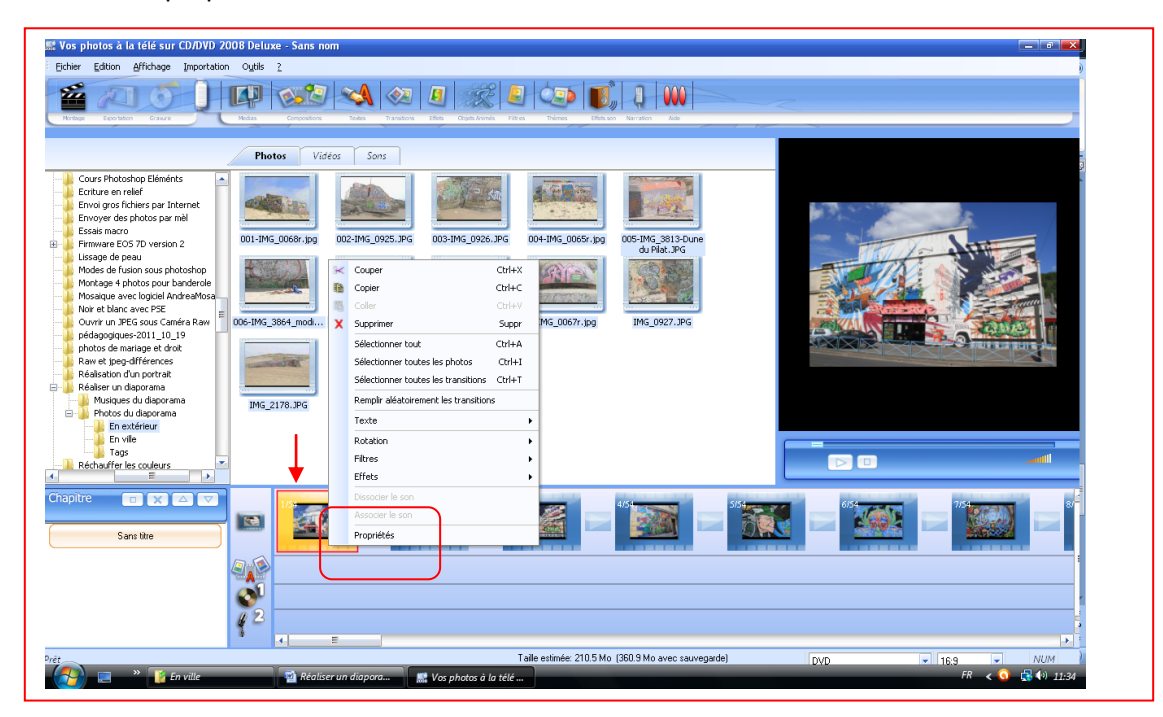

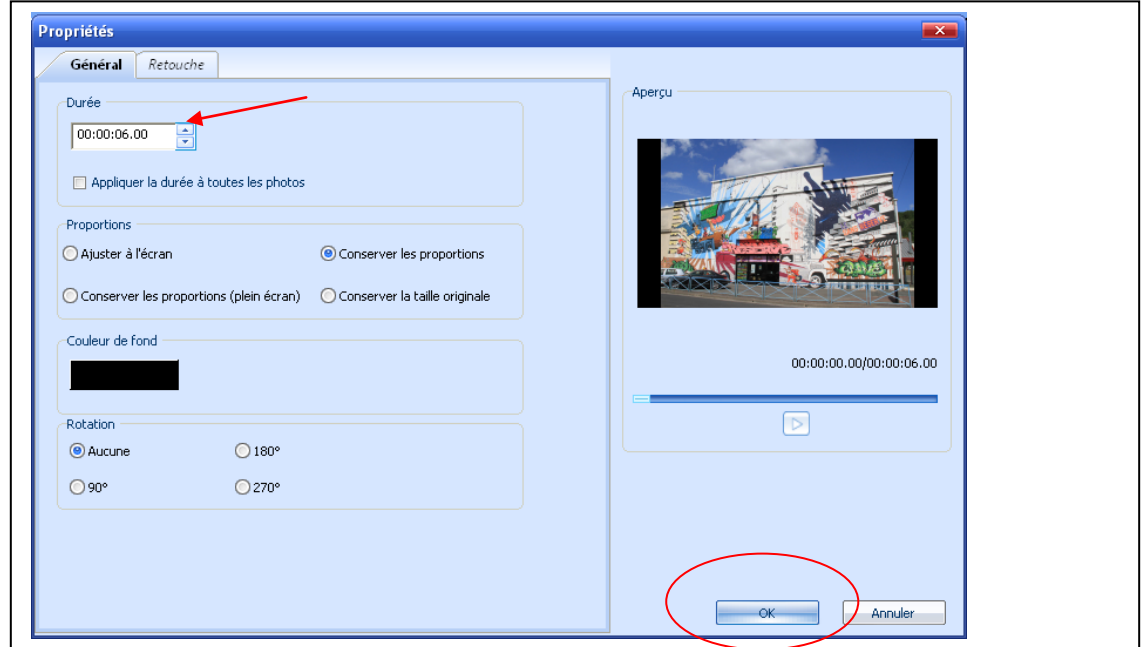

Cliquer sur la flèche (haut ou bas) pour modifier le temps : Ici, on a choisi 6 secondes, puis OK

Le temps de la première photo est passé à 6 secondes, mais pas les suivantes. Afin de ne pas avoir à répéter l'opération pour chaque photo, il aurait mieux valu sélectionner toutes les photos avant de modifier ce temps.

![](_page_4_Picture_45.jpeg)

>Clic droit sur la 1ère photo et >Sélectionner tout. Toutes les photos seront alors sélectionnées. Procéder ensuite comme précédemment pour modifier le temps de TOUTES les photos. Clic droit> propriétés et modifier le temps.

![](_page_4_Picture_46.jpeg)

Lorsqu'on survole une photo avec la souris on voit bien que le temps qui s'affiche est passé à 6 secondes.

### **Il est temps maintenant de penser aux transitions.**

La transition est l'effet produit lors du passage d'une diapo à une autre. Pas de transition= passage instantané d'une dia à l'autre (parfois utile pour rythmer un diaporama ou une partie de celui-ci. Souvent utilisé pour passer d'une diapo horizontale à une verticale, afin d'éviter un « fondu en croix » )

Pour sélectionner un effet de transition :

![](_page_5_Picture_1.jpeg)

**Pour l'instant nous allons nous en tenir à l'effet « Fondu » standard**. *Il est en effet déconseillé d'utiliser beaucoup d'effets différents dans un diaporama. Un ou deux effets différents suffisent généralement. L' option « Effets aléatoires » produit des gags rigolos, mais pas toujours à propos*.

Pour l'utiliser, on va faire glisser celui-ci entre les 2 premières photos (voir ci-dessus) dans le petit rectangle.

![](_page_5_Figure_4.jpeg)

On revient ensuite sur l'effet (Fondu), et clic droit > propriétés et « Remplir avec la transition »

![](_page_6_Picture_38.jpeg)

Les transitions (2 secondes par défaut) seront dupliquées pour toutes les diapos.

### **N.B . Il serait grand temps d'enregistrer ce travail**.

Fichier > Enregistrer sous>

![](_page_6_Picture_39.jpeg)

Important : Ce fichier de sauvegarde est à un format spécial (.xptv) seulement reconnu par le logiciel de création du diaporama. Il ne pourra pas être lu autrement que par lui. On verra par la suite comment exploiter le résultat de notre travail sur ordinateur ou sur une télévision.

Maintenant, avant de penser à la sonorisation, on va afficher la chronologie du diaporama, afin de connaitre sa durée provisoire. En effet, il sera possible par la suite d'ajuster le temps des photos pour caler la musique aux images.

| We Vos photos à la télé sur CD/DVD 2008 Deluxe - Graphes et tags<br>$ \sigma$ $\times$ |                                           |                          |                                                    |                            |                                                                                                  |
|----------------------------------------------------------------------------------------|-------------------------------------------|--------------------------|----------------------------------------------------|----------------------------|--------------------------------------------------------------------------------------------------|
| Edition<br>Affichage Importation Outils 2<br><b>Eichier</b>                            |                                           |                          |                                                    |                            |                                                                                                  |
| Table de<br>tage<br>舀<br>Gravure                                                       | 圓                                         |                          |                                                    |                            |                                                                                                  |
| Exportation<br>Export                                                                  |                                           |                          |                                                    |                            |                                                                                                  |
| Edition                                                                                | $\lambda$                                 |                          |                                                    |                            |                                                                                                  |
| <b>Standard</b><br>Modèles                                                             | ٠                                         |                          |                                                    |                            |                                                                                                  |
| Formats video                                                                          | ٠                                         |                          |                                                    | ۸,                         |                                                                                                  |
| Chronologie                                                                            | ര                                         |                          |                                                    | ÷                          |                                                                                                  |
| Table de montage séquentiel                                                            |                                           |                          |                                                    |                            |                                                                                                  |
| Fondu<br>Détails                                                                       | Fondu vers noir<br>Spirale                | Flou                     | Carrelage                                          |                            |                                                                                                  |
| Miniatures                                                                             |                                           |                          |                                                    |                            |                                                                                                  |
| Alt+Enter<br>Plein écran                                                               |                                           |                          |                                                    |                            |                                                                                                  |
| F5<br>Actualiser                                                                       |                                           |                          |                                                    |                            |                                                                                                  |
| Glisser<br>Barre d'état<br>$\checkmark$                                                | Gisser, centre<br>Tourner - 90°           | Tourner +90°             | Basculer                                           |                            |                                                                                                  |
|                                                                                        |                                           |                          |                                                    |                            |                                                                                                  |
|                                                                                        |                                           |                          |                                                    |                            |                                                                                                  |
|                                                                                        |                                           |                          |                                                    |                            |                                                                                                  |
| Zoom avant<br>Zoom arrière                                                             | Damier, horizontal<br>Bandes horizontales | Bandes verticales        | Réduire, intérieur                                 |                            |                                                                                                  |
|                                                                                        |                                           |                          |                                                    |                            |                                                                                                  |
|                                                                                        |                                           |                          |                                                    | $\overline{\phantom{0}}$   |                                                                                                  |
|                                                                                        |                                           |                          |                                                    | $\triangleright$<br>$\Box$ |                                                                                                  |
| Balayage horizontal<br>Dissoudre                                                       | Tornado<br>Feracement nar le haut.        | Freecoment par le centre | <b>Volet cinnis</b>                                |                            |                                                                                                  |
| 田田<br>Chapitre<br>$\Box$ $\times$<br>$\triangle$<br>$\sqrt{2}$                         | 00.00                                     |                          |                                                    |                            | .<br><u>രാഹദാര രാതിക്കെ രാഹദാര രാഹദാര രാഗദാര രാഗദാര രാഹദാര രാഗദാര രാഗദാര രാഗദാര രാഗദാര രാഗദാ</u> |
| ENS                                                                                    |                                           |                          |                                                    |                            | $\blacksquare$                                                                                   |
| Sans titre                                                                             | <b>CHOI-001.jpg</b>                       | <b>ALSAL OT-DUZ.JPB</b>  | GT-003.jpg                                         | <b>GI-004.JPg</b>          | <b>CT-000-jpg</b><br>Z N                                                                         |
|                                                                                        |                                           |                          |                                                    |                            |                                                                                                  |
|                                                                                        |                                           |                          |                                                    |                            |                                                                                                  |
|                                                                                        |                                           |                          |                                                    |                            |                                                                                                  |
|                                                                                        |                                           |                          |                                                    |                            |                                                                                                  |
|                                                                                        | E.                                        |                          |                                                    |                            | Ь.                                                                                               |
| Affiche la table de montage en mode chronologie                                        |                                           |                          | Taile estimée: 335.3 Mo [485.7 Mo avec sauvegarde] | DVD.                       | $\frac{1}{2}$ 16:9<br><b>NUM</b><br>$\overline{\phantom{a}}$                                     |
| <b>Enville</b>                                                                         | Réaliser un diapora                       | 器 Vos photos à la télé   |                                                    |                            | FR < 0 5 40 12:10                                                                                |
|                                                                                        |                                           |                          |                                                    |                            |                                                                                                  |
|                                                                                        |                                           |                          |                                                    |                            |                                                                                                  |
|                                                                                        |                                           |                          |                                                    |                            |                                                                                                  |
|                                                                                        |                                           |                          |                                                    |                            |                                                                                                  |

Affichage> Valider Chronologie. Celle-ci s'affiche dans le bandeau supérieur.

Ici, notre temps provisoire est de 7mn 10 secondes environ (dernière photo). Cela va nous aider à choisir les musiques qui permettront de sonoriser le montage.

Pour le choix des musiques, c'est perso. Mais je ne pense pas que des « valses de Vienne » soient le meilleur choix pour ce montage. Je vais donc fouiller dans « Mes musiques » pour trouver celles qui me conviendront et les recopier dans le dossier en attente « Musiques du diaporama ».

On pourra se servir de la chronologie du logiciel pour voir la durée réelle des musiques (souvent un vide musical à la fin), pour raccorder les morceaux .

![](_page_7_Figure_5.jpeg)

![](_page_8_Picture_49.jpeg)

Faire glisser la musique sélectionnée sur la première piste son (représentée par un CD)

Un essai à partir d'une des photos peu avant la fin de la musique nous indiquera la durée réelle de celle-ci. Ici, le son s'arrête à 5'27 s. La suite constitue du vide.

![](_page_8_Picture_50.jpeg)

Se placer sur une des photos précédent la fin de la musique (en jaune), cliquer sur la flèche (ici effacée car arrêt sur la fin de la musique), et noter le temps réel (5'27).

Je vais ensuite utiliser la 2<sup>ème</sup> piste son (micro) pour voir la durée des autres musiques. Il me faudrait : 7mn10s – 5mn27s, soit 1mn43s de musique pour ce montage. Soit on trouve cela, soit on coupera une musique plus longue, quitte à modifier un peu les temps de certaines diapos pour que la coupure soit plus agréable.

La 2ème musique envisagée dure environ 3'15s. Je la couperai donc. Je la testerai pour voir comment se présentera la coupure à 1mn43 .

![](_page_9_Picture_59.jpeg)

Je fais démarrer la deuxième musique sur la 2<sup>ème</sup> piste son (micro) à 5'27s pour qu'elles s'enchaînent.

A noter : « Vos photos à la télé » coupe automatiquement la musique à la fin de la dernière diapositive.

*Astuce : pour avoir un peu plus de marge pour couper la fin de la musique, on peut rallonger le temps de la dernière photo (Ex : 1minute). Cela permettra d'affiner la coupure finale, en modifiant ensuite le temps de certaines photos et en rajustant celui de la dernière***.**

**En attendant, on va choisir une fin musicale en dégradé.**

![](_page_9_Picture_60.jpeg)

![](_page_10_Picture_31.jpeg)

Je vais donc me placer (souris) sur le point indiquant le début de la fin progressive jusqu'à apparition d'une main *(Il serait souhaitable d'enregistrer avant, car la manœuvre est délicate et pas toujours*  réussie la première fois). Sans relâcher le clic gauche, je fais ensuite glisser ce point jusqu'au début de l'affaiblissement du son souhaité.

![](_page_10_Picture_32.jpeg)

Le son commencera à s'éteindre progressivement à partir du nouvel emplacement de ce point.

Il nous reste maintenant à mettre les textes éventuels (titre, générique de fin…)

![](_page_11_Figure_1.jpeg)

![](_page_11_Figure_2.jpeg)

Un clic sur une option vous permettra d'avoir un aperçu de l'affichage de votre texte.

![](_page_12_Picture_0.jpeg)

Faire glisser la forme du texte souhaitée sur la zone de texte. Une fenêtre s'ouvre permettant de paramétrer le texte (Police, taille de la police, remplissage, contour). On peut tester avant de valider.

![](_page_12_Picture_61.jpeg)

Ex : Couleur de remplissage rouge ; Contour jaune d'épaisseur 1

![](_page_13_Picture_0.jpeg)

La durée d'affichage du texte peut se modifier (tirer vers la droite pour l'allonger, le mettre à cheval sur plusieurs diapos...).

![](_page_13_Picture_74.jpeg)

Générique de fin : « Défilement vertical » taille 24, police verdana, remplissage rouge, contour jaune de taille 1. Testé en appuyant sur la flèche pour s'assurer que les lettres ne sont pas coupées.

**Enregistrer. Le montage est terminé, MAIS PAS LISIBLE DE MANIERE AUTONOME.**

Pour cela : 2 options :

- L'enregistrer pour lecture sur PC
- Ou réaliser un DVD pour le lire sur une télé

**Mais avant tout, le visionner entièrement avant**, car ces 2 options prennent du temps

![](_page_14_Picture_37.jpeg)

Avant d'aller plus loin je vais mettre le titre pour le futur menu.

**Cas 1 :Réaliser une exportation pour un PC**

![](_page_14_Figure_3.jpeg)

![](_page_15_Picture_20.jpeg)

Choisir HD pour lecture locale (PC)

Cliquer ensuite sur le bouton (en partie masquée) « Enregistrer »

![](_page_15_Picture_21.jpeg)

*A partir de cet instant, allez faire votre café, car c'est assez long. Patience !!*

![](_page_15_Picture_22.jpeg)

Après le message « Encodage terminé » le fichier obtenu est autonome. Il peut être lu par la plupart des logiciels de lecture de vidéo sur ordinateur. Il peut être recopié sans avoir à rajouter d'autres éléments pour fonctionner.

![](_page_16_Picture_67.jpeg)

Pour obtenir un programme lisible sur écran de télé (et aussi sur ordinateur), autre méthode :

![](_page_16_Picture_3.jpeg)

Pour cela, cliquer sur « Gravure »

La page par défaut qui constituera la page d'accueil lors du lancement du DVD s'affiche. Plusieurs options de présentations sont proposées.

Choisir celle qui nous convient le mieux.

![](_page_17_Picture_0.jpeg)

Un double clic sur celle qui va être employée, l'ouvre.

Cliquons sur « Sans titre » pour le modifier et ajuster éventuellement sa taille

Ici sa taille a été ramenée à 50, sinon le titre serait coupé

![](_page_17_Picture_44.jpeg)

Le choix de 60 initial coupait le titre. Il a suffi de la modifier pour obtenir celui-ci en entier

![](_page_18_Picture_0.jpeg)

En cliquant sur l'image de présentation, on pourra choisir l'image (la 1ère par défaut) et la taille de l'écriture (Ici, trop grande, car le sous-titre est coupé).

![](_page_18_Picture_39.jpeg)

![](_page_19_Figure_0.jpeg)

![](_page_19_Figure_1.jpeg)

![](_page_19_Figure_2.jpeg)

projet va recopier toutes les photos dans un dossier. Elles seront donc récupérables. A vous de savoir si c'est souhaitable (le destinataire du dvd pourra utiliser les photos

![](_page_20_Picture_30.jpeg)

**Patience !** Le disque est en cours de gravure. Peut être long, selon le nombre de photos.

![](_page_20_Picture_31.jpeg)

## **Patience !**

![](_page_20_Picture_32.jpeg)

Le moment tant attendu est arrivé. Mettre le dvd dans votre lecteur DVD de salon et visionnez le résultat.

*N.B. La qualité est parfois inférieure à celle obtenue avec la version PC précédente sur ordinateur, mais correcte sur un écran de télé.*

*Quelques réponses à vos questions :*

*Q : Pourquoi mettre la musique après les photos ?*

*R : « Vos photos à la télé » coupe celle-ci à la fin des photos. Si elle est plus longue que la durée de passage des photos, elle sera coupée brutalement. Astuce : Quand sa durée excède légèrement le temps des photos, rallonger le temps de la dernière (par exemple 1mn). Calculer combien de secondes à rajouter sur le temps des photos seraient nécessaires pour « faire coller » musique et images. Ex : 13 secondes. On rajoute 1 sec sur 13 photos précédentes, et on réajuste le temps pour la dernière par la suite.*

*A noter : tous les logiciels n'agissent pas de la sorte. A vérifier.*

*Q : Pourquoi mettre les textes en dernier ?*

*R : Si l'on modifie le temps de certaines photos (comme précédemment), les textes ne correspondront plus avec les photos. Il vaut donc mieux les mettre à la fin.*

*N.B . Le but de « pas à pas » n'est pas de vous donner toutes les possibilités de ce logiciel (principes très proches pour ses « cousins »), mais de vous permettre de réaliser votre premier diaporama sans avoir trop d'échecs pour commencer.*

*Dernier conseil: N'oubliez pas de sauvegarder votre travail à chaque étape.*

#### *NOTES PERSONNELLES*